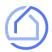

Property location

Add to Home screen

Closing date ( MM/DD/YYYY )

Name your app

**Š** iOS

Seller Net Sheet

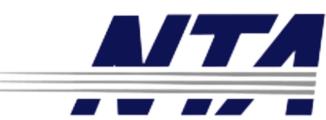

## NATIONAL TITLE AGENCY

# Quotes on your phone

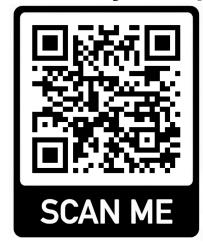

Please use your camera to scan the QR Code

After Scanning - Follow Steps 2 to 4 to add the Platform to your Phone or Any Device

(Please use the indicated browser per device)

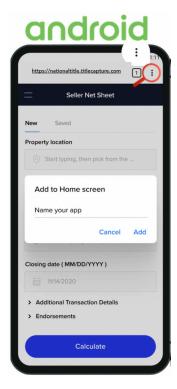

STEP 1

STEP 1

Open **Safari** on your device and sign up for free by visiting: <a href="https://nationaltitle.titlecapture.com">https://nationaltitle.titlecapture.com</a> Open **Chrome** on your device and sign up for free by visiting: <a href="https://nationaltitle.titlecapture.com">https://nationaltitle.titlecapture.com</a>

#### STEP 2

Tap this icon ——> in the top-right or bottom of your screen. (See phone picture with magnifying glass)

#### STEP 3

Scroll until you see 'Add to Home Screen' from the options and Tap on it.

#### STEP 4

Hit 'Add' and Launch the web app anytime by clicking the icon on your

### STEP 2

Tap this -> icon at the top-right of your screen. (See phone picture with magnifying glass)

#### STEP 3

Scroll until you see 'Add to Home Screen' from the options and Tap on it.

### STEP 4

Hit 'Add' and Launch the web app anytime by clicking the icon on your home screen.

Keep your login on your device - Save your estimates and compare them.